Aller su[r https://www.logetud.ch/](https://www.logetud.ch/)

Cliquer sur s'inscrire maintenant / Click on register now

Remplir les informations personnelles /Fill in the personal information

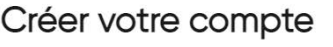

Vous avez déjà un compte? Se connecter

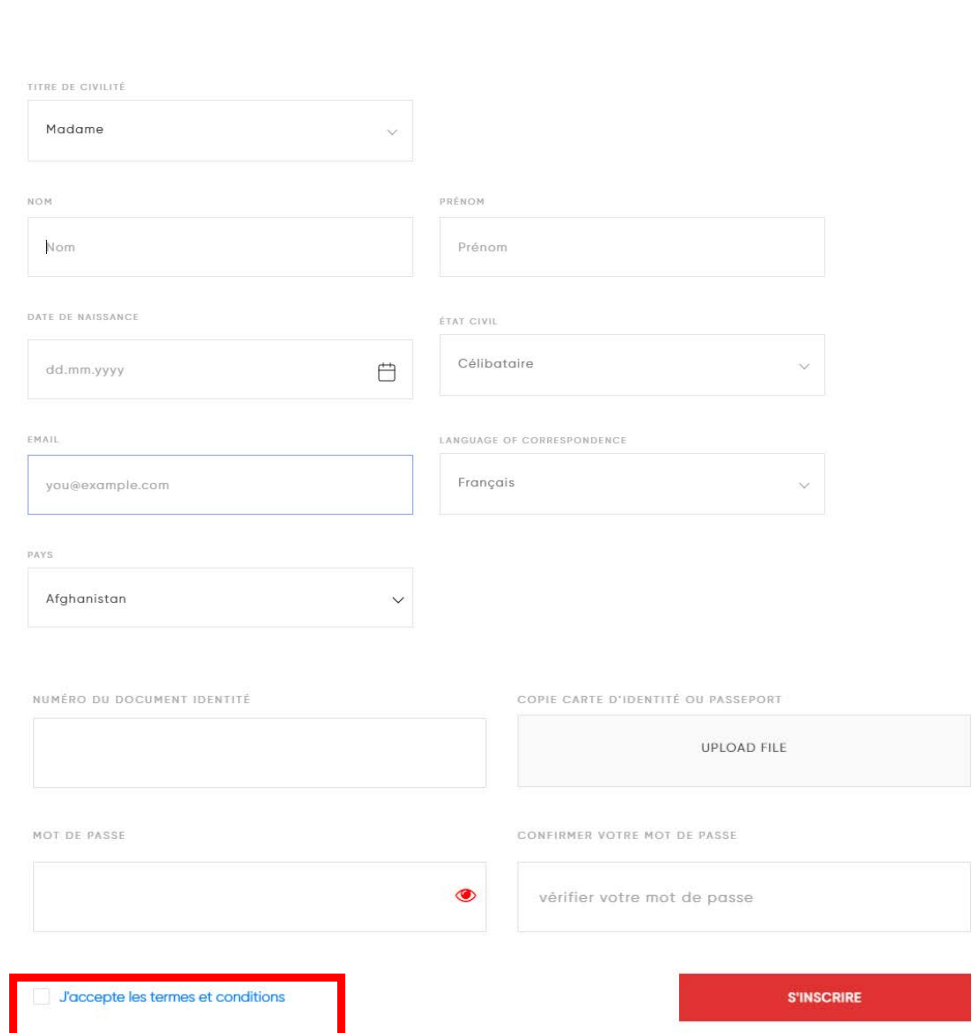

Cocher « J'accepte les termes et conditions » / Tick « I accept terms and conditions »

Cliquer sur s'inscrire / Click on Register

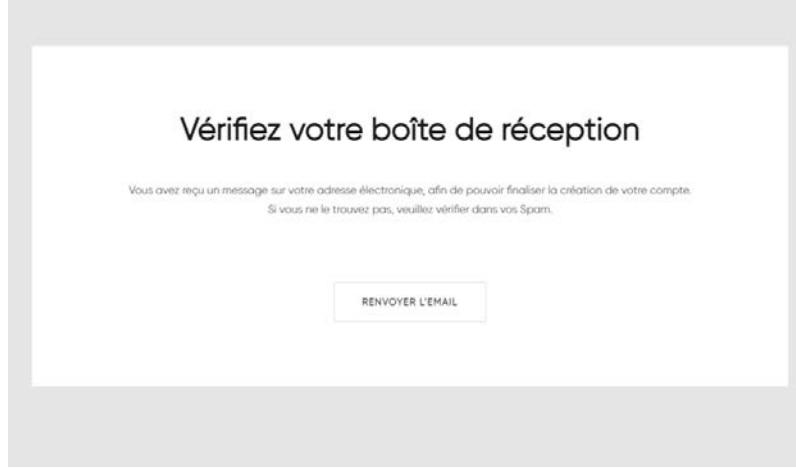

Attendre l'e-mail de confirmation / Wait for a confirmation e-mail :

Cher Monsieur / Madame,

Veuillez pointer sur le lien ci-dessous pour valider votre compte :

Attention : L'application Google Authenticator doit resté installé sur votre smartphone pour que vous puissiez vous connecter à votre compte.

Bien à vous

Portail d'inscription aux logements de l'Université de Genève, de la Cité universitaires de Genève et de la Résidence universitaire internationale

https://www.logetud.ch/activate\_student/h\_Sa97pmbHb0ixoAVHbs13p32cSrAaLkMQh8P4zltHU

Confirmer en cliquant sur le lien / Confirm by clicking on the link

Télécharger l'application Google Authenticator sur votre smartphone / Download the Google Authenticator App on your smartphone

Scanner le QR Code avec l'application Google Authentificator / Scan the QR Code with Google Authenticator App

Relever le code à 6 chiffres à chaque connexion / Introduce the 6-digit code at every connexion

## Connectez-vous

Google authenticator App to scan the QR code

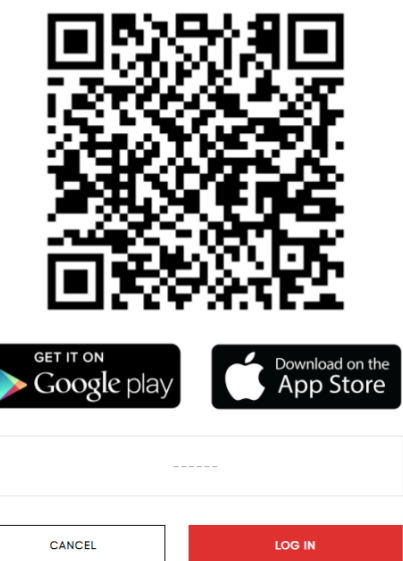

**Attention**, si vous utilisez un autre appareil pour vous connecter, le code changera et vous devrez nous contacter via [cite-uni@unige.ch](mailto:cite-uni@unige.ch) pour que nous mettions à jour votre QR code.

Attention! If you use a different device to log in, the code will change, and you will need to contact us via [cite](mailto:cite-uni@unige.ch)[uni@unige.ch](mailto:cite-uni@unige.ch) to update your QR code.